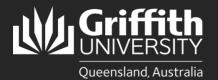

## How to...

View a Sessional Timetable (Convenor View)

## Introduction

This guide will show you how to view a sessional timetable for existing active sessional staff if you are a supervisor or course convenor.

## **Step 1: Navigate to the Staff Portal**

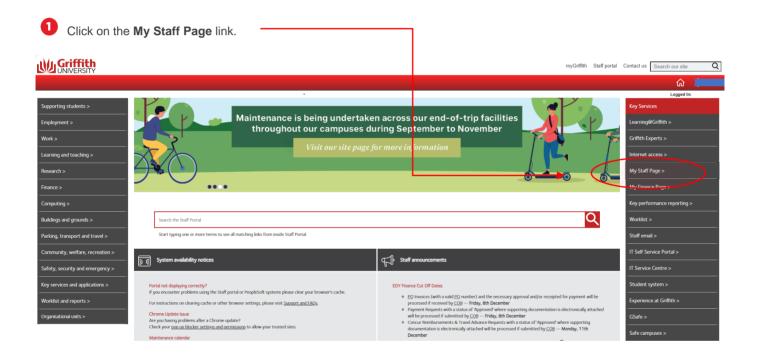

2 The PeopleSoft tiles will appear.

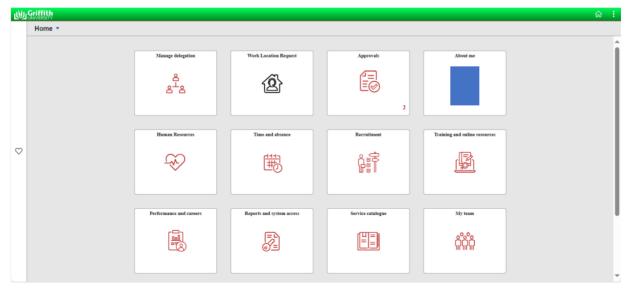

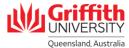

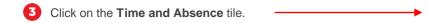

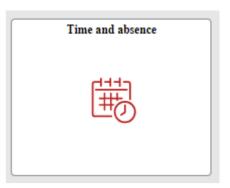

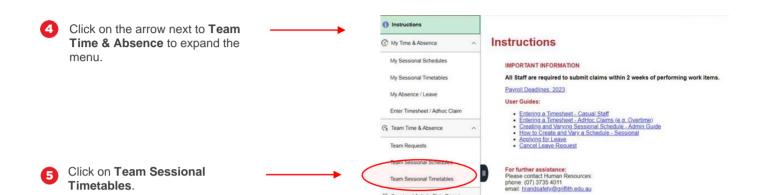

Sessional Activity Rate Descri

## Step 2: View a timetable

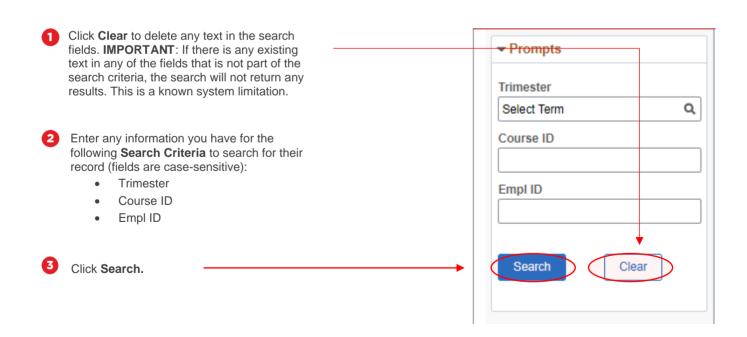

Select the applicable record from the results displayed. If there are multiple results displayed, please select the lowest Empl Record.

Day

1 Monday

06/11/2023

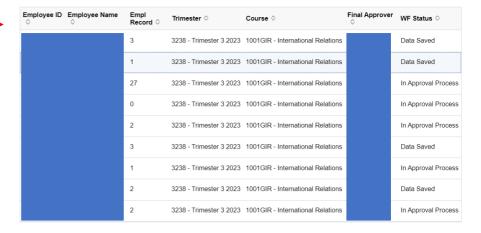

Marking Hours

0.000 Not in future T&L period.

If the sessional staff has multiple timetables, use the buttons to click through to view the relevant timetable. Sessional Administration Employee Name: Employee ID: Employment Rcd: PHD/CC: Trimester: 3238 Trimester 3 2023 1 of 3 V Course Details Course Code: + -Approval Status: In Approval Process Convenor \*Final approver: Schedule Start Date: 06/11/2023 Number of Weeks: **Course Costing** \*Speedtype Key HRM1001 \*Class 00000 \*Account 2150 Course Timetable ■ Q

Time Reporting Code (TRC)